# **Resynchro**

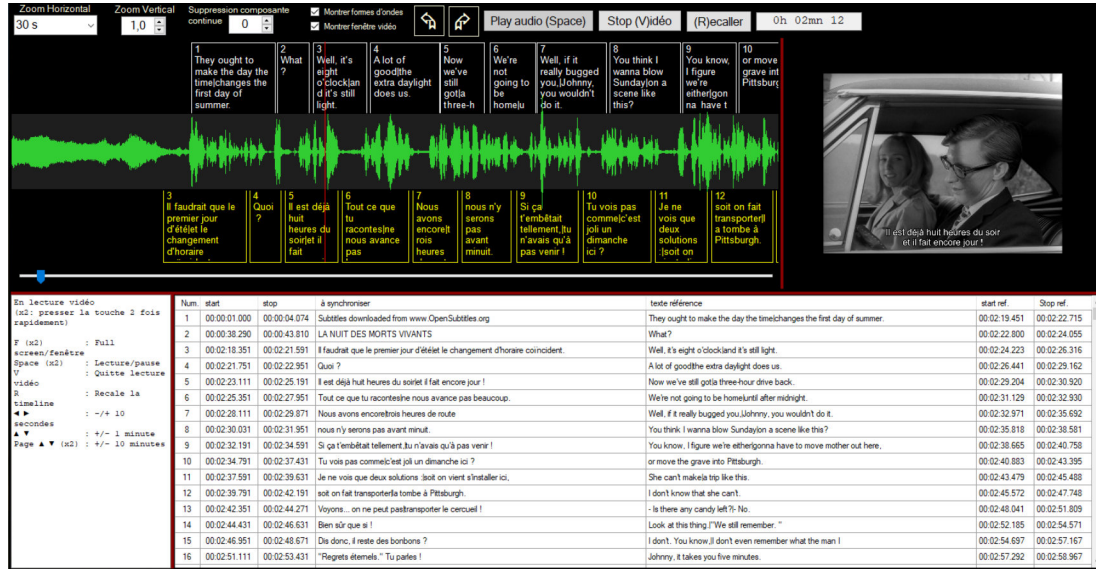

Resynchro est un utilitaire conçu à l'origine pour permettre de resynchroniser un sous-titre par rapport à un autre sous-titre (référence).

On peut également se servir d'une «forme d'onde » (représentant la bande son) pour effectuer cette resynchro. D'autres fonctions ont été ajoutés par la suite (traduction assistée, création de sous-titres)

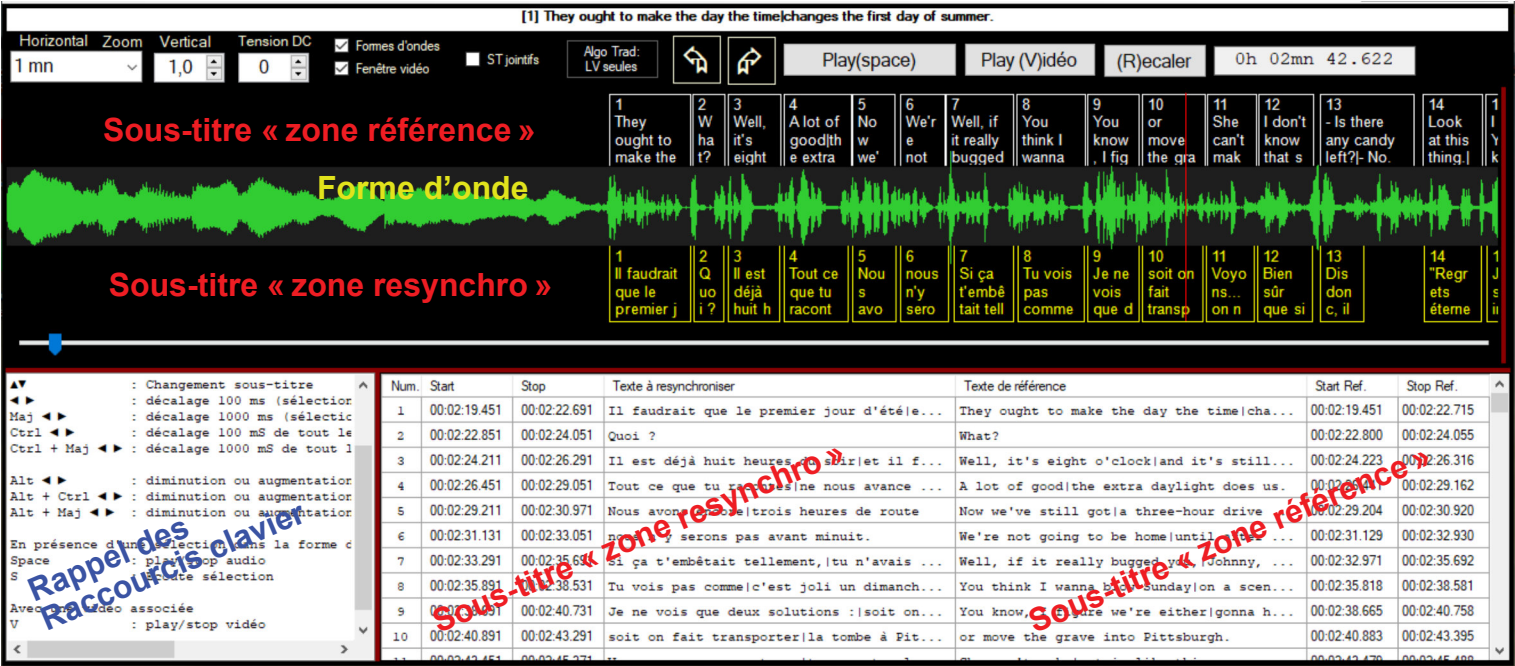

▶ L'espace de travail se compose d'une fenêtre graphique et d'une fenêtre texte.

La fenêtre graphique est divisée en 3 zones :

- La zone sous-titre de référence contenant un sous-titre dans la langue d'origine et qui est synchrone avec la vidéo associée.
- La zone sous-titre resynchro contenant un sous-titre traduit mais non synchrone avec la vidéo associée.
- Une forme d'onde extraite de la vidéo associée.

Une fenêtre vidéo (jouant la vidéo associée) peut être placée en bout de fenêtre graphique ou laissée flottante.

Dans son utilisation la plus simple, on charge seulement le sous-titre à resynchroniser et le sous-titre de référence.

Si on ne dispose pas du sous-titre de référence on se servira de la bande audio (forme d'onde) ou/et de la vidéo associée.

- ▶ Dans le cas où l'on désire faire une traduction avec l'aide de l'automatisation, le sous-titre à resynchroniser n'existe pas d'origine. Il faut le créer à partir du sous-titre de référence. Vidéo et bande audio sont souhaitables mais pas obligatoires.
- ▶ Même si «Resynchro » n'a pas été conçu pour créer un sous-titre de toute pièce, cela peut se faire à partir de la bande audio ou de la vidéo associée.

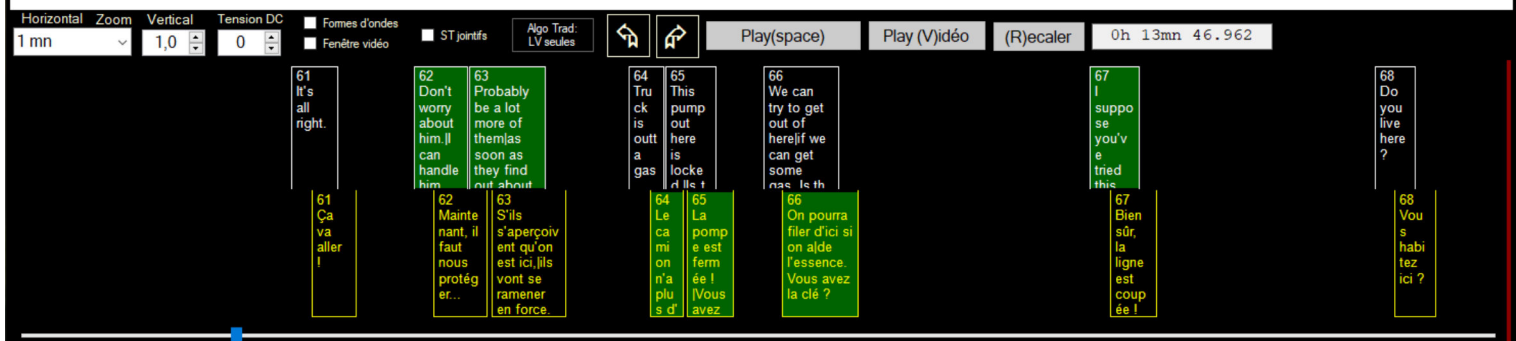

#### **Pour sélectionner un ou plusieurs sous-titres** :

1- Cliquer sur un sous-titre le sélectionne (et désélectionne tout autre sous-titre sélectionné).

2- Cliquer hors de tout sous-titre désélectionne tous les sous-titres.

3- Cliquer sur un sous-titre et, sans relâcher le bouton, déplacer la souris : tous les sous-titres survolés seront sélectionnés. Au moment du clic tout sous-titre déjà sélectionné sera désélectionné.

4- Avec Ctrl : Même fonctionnement que le précédent (3) sauf que le clic ne désélectionne rien.

5- Avec Maj : Fait l'inverse de (4) : tout sous-titre survolé est désélectionné.

Remarque: Avec Ctrl ou Maj : le fait de cliquer **sur un seul** sous-titre inverse son état (sélection/désélection) et est sans effet sur les autres sous-titres sélectionnés.

#### **Déplacement de sous-titres :**

Il n'y a pas de déplacements de sous-titre à la souris. Tous les déplacements se font au clavier :

- Touches ► ou ◄ : déplacement du ou des sous-titres sélectionnés de +/- 100 mS.
- Maj + touches ► ou ◄ : déplacement du ou des sous-titres sélectionnés de +/- 1 Seconde.
- Ctrl + touches ► ou ◄ : déplacement de tous les sous-titres depuis le premier sous-titre sélectionné jusqu'à la fin. (100mS).
- Ctrl + Maj + touches ► ou ◄ idem précédent mais par pas de 1 seconde.

Remarque : les valeurs de déplacement 100mS et 1 seconde sont modifiables dans les préférences.

#### **Redimensionnement de sous-titres :**

Il n'y a pas de redimensionnements de sous-titres à la souris. Tous se font au clavier.

- Alt + touches ► ou ◄ : augmentation ou diminution de la durée du sous-titre sélectionné (100mS). Si plusieurs sous-titres sont sélectionnés, seul le premier de la sélection recevra l'intégralité de cette modification. Les autres sous-titres sélectionnés recevront une fraction inversée de la durée.

Exemple :

- sélection de 3 sous-titres.
- Alt + touches ◄ : le premier sous-titre est diminué de 100 mS, les deux suivant sont augmentés de 50 mS.

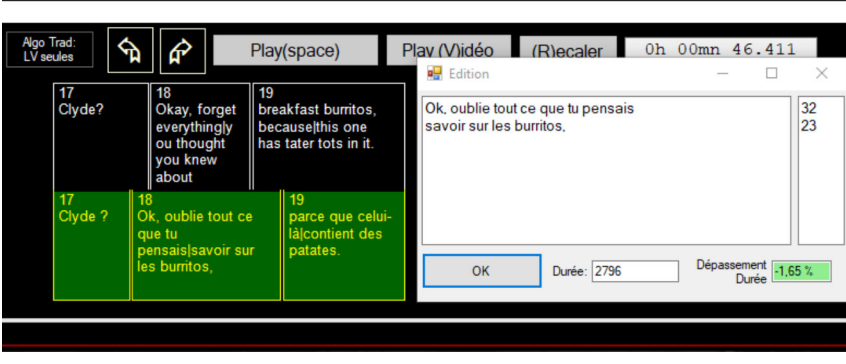

La petite fenêtre édition permet de connaître le nombre de caractères par ligne ainsi que le rapport durée réelle de lecture du sous-titre sur le temps nécessaire pour le lire correctement. Si ce rapport est supérieur à 0%, la coloration devient rouge, sinon elle reste verte.

Jouer sur les durées relatives de plusieurs soustitres peut permettre d'équilibrer les temps de lecture sans toucher à la durée totale du groupe de soustitres.

- On peut ajouter Maj ou Ctrl à la touche Alt, ce qui change la valeur du redimensionnement. (Les valeurs sont modifiables dans «Préférences»)

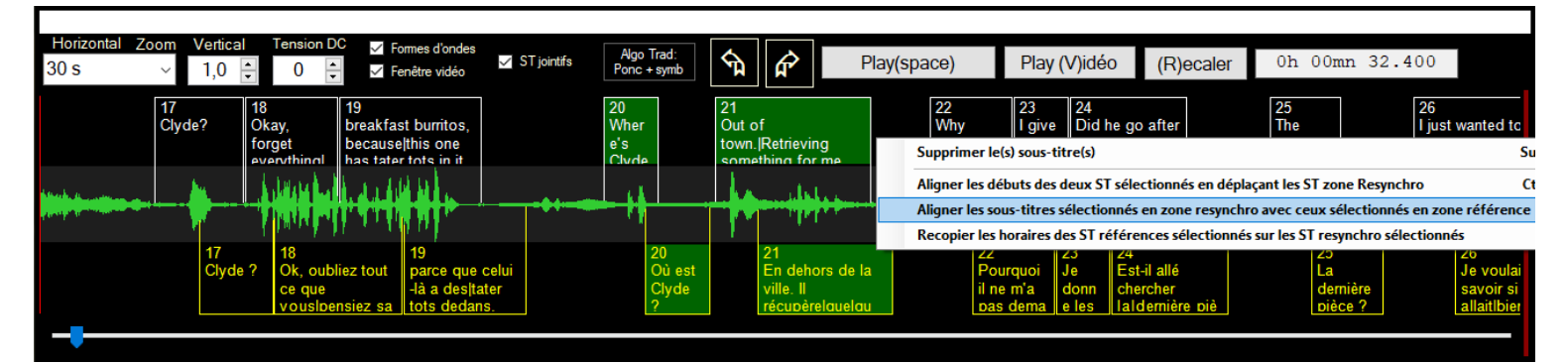

En sélectionnant le même nombre de sous-titres dans les deux zones, la commande «A » aligne les débuts de chaque soustitre sélectionné en zone resynchro avec son vis à vis en zone référence.

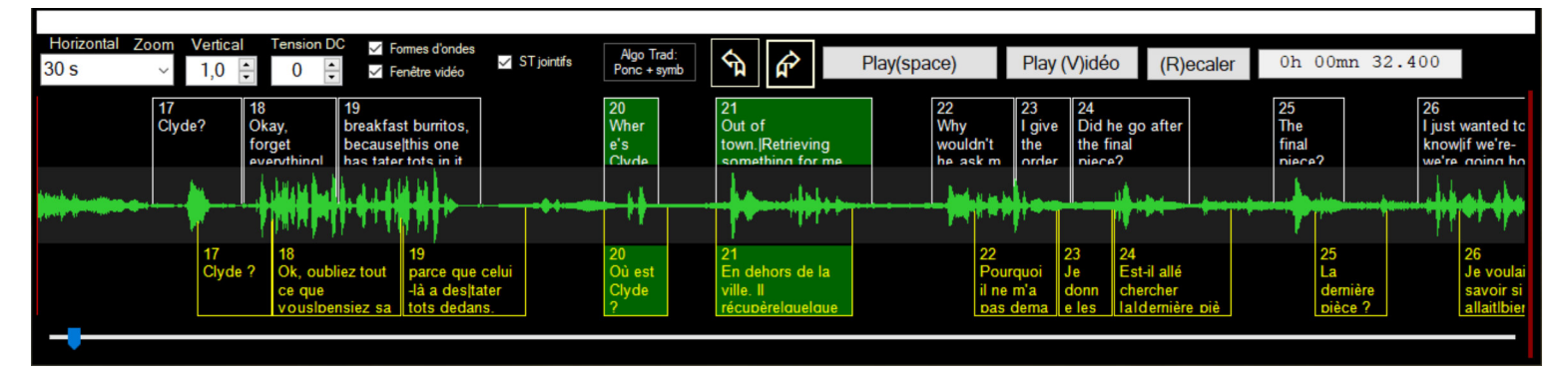

**Alignement de tout les sous-titres depuis deux sous-titres (un dans chaque zone) :**

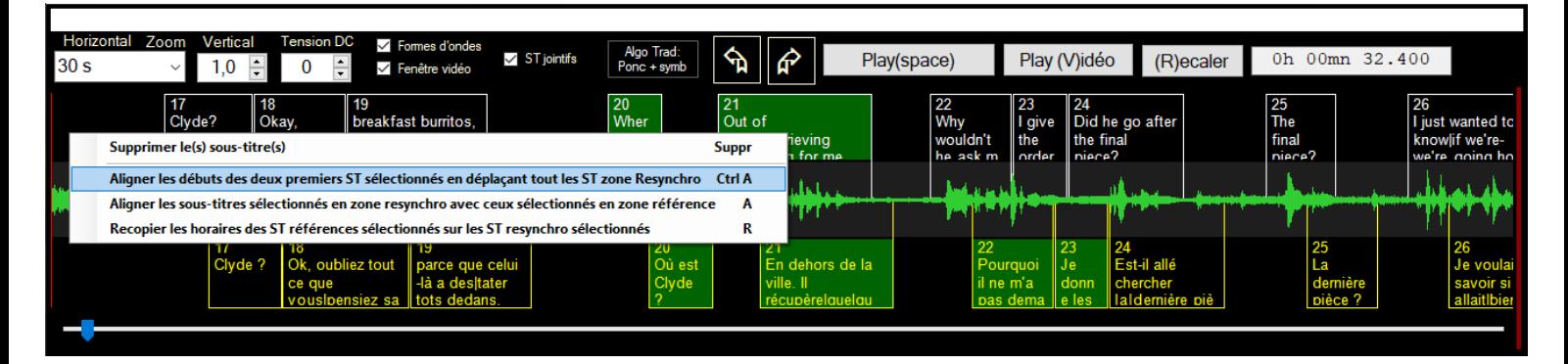

En sélectionnant au minimum un sous-titres dans chaque zone, la commande «Ctrl + A » déplace tout les sous-titres de la zone resynchro depuis le premier sélectionné jusqu'à la fin en alignant les débuts des deux premiers sous-titres sélectionnés dans chaque zone.

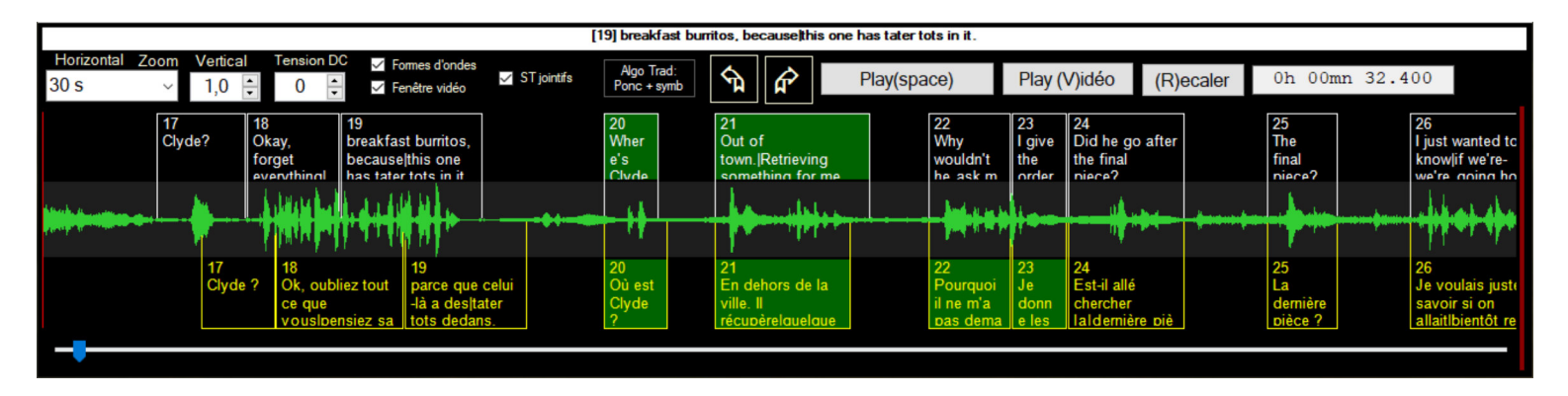

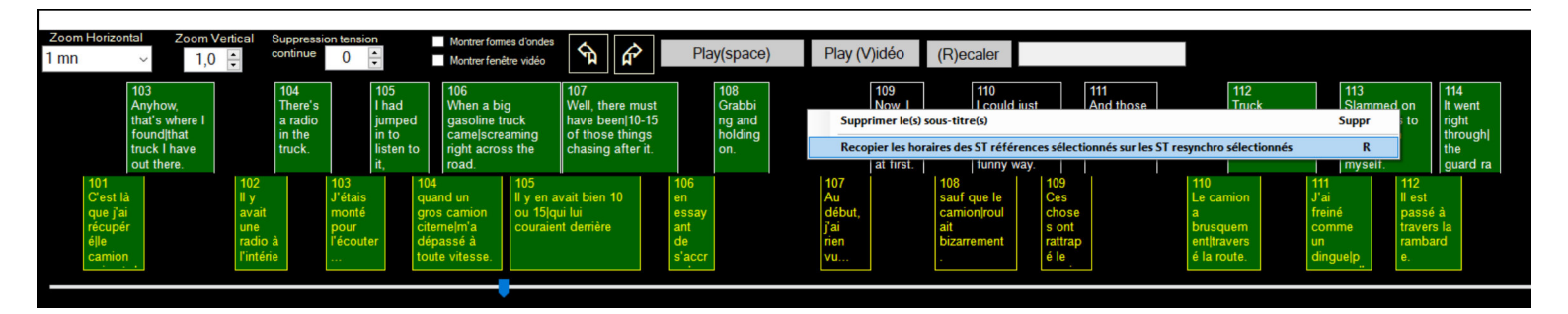

On peut recopier *les durées* d'un groupe de sous-titres sélectionnés (dans les références) sur un groupe de sous-titres sélectionnés dans la zone resynchro.

Une fois les sélections faites, faire un clic droit et sélectionner l'option «Recopier les horaires des ST références sur les ST resynchro sélectionnés» (Raccourci clavier : touche «R »).

Si le nombre de sous-titres diffère entre les deux zones, les sous-titres «en trop » d'un coté ou de l'autre seront ignorés.

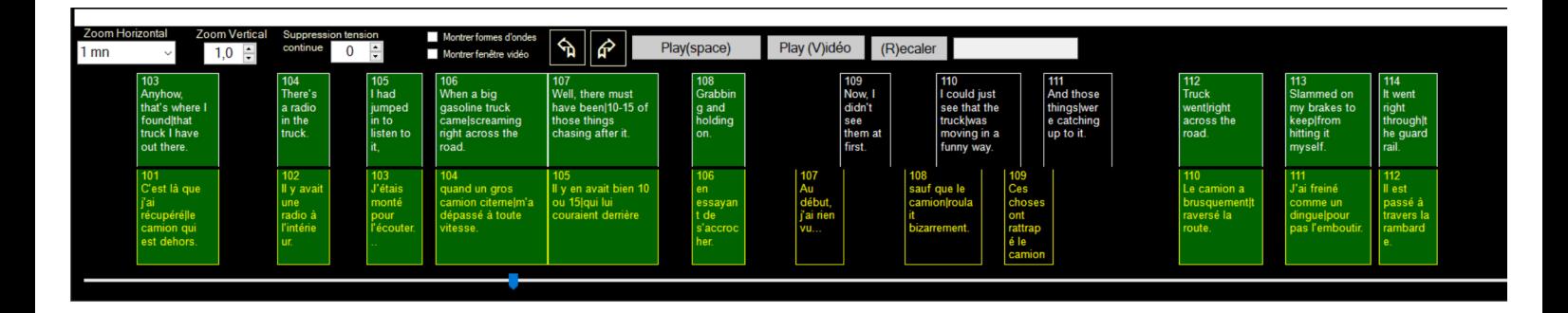

### **Traduction**

Il existe une fonction de traduction (semi) automatique. On peut traduire le texte inclus dans la «zone référence » ou insérer des sous-titres traduits dans la «zone resynchro ».

L'automatisme de traduction imite la façon dont un humain procède avec un site traducteur dans un navigateur internet. On commence par choisir un navigateur (par défaut Edge, toujours présent dans un windows récent), puis on lance la fenêtre de traduction en choisissant le traducteur (DeepL, Google, Bing, Reverso).

J'ai ajouté «reverso context» pour avoir une meilleure traduction des expressions. Par exemple «We're on a clock» donnait pour tout les traducteurs (y compris reverso) «Nous sommes sur une horloge », ce qui n'a pas grand sens. Reverso context donne (en plus de cette même traduction) d'autres formulations comme «nous sommes pressés», «notre temps est compté », etc… qui semblent beaucoup plus plausibles.

On peut ouvrir Reverso en même temps qu'un des quatre autres traducteurs.

Après :

- on sélectionne un ou plusieurs sous-titres (dans la zone «référence »).

- Un appui sur «G » (ou via le menu contextuel) envoi chaque sous-titre sélectionné à la fenêtre de traduction puis récupère cette traduction et la met à la place des texte originaux zone «référence ».

- Un appui sur «T» (ou via le menu contextuel) envoi chaque sous-titre sélectionné à la fenêtre de traduction puis récupère cette traduction et insert un sous-titre traduit (zone «resynchro ») en vis à vis du sous-titre sélectionné (zone «référence »)

- Un appui sur «C » (ou via le menu contextuel) envoi le sous-titre sélectionné à «Reverso context», mais ne récupère aucune réponse. De plus, pour cette commande, un seul sous-titre doit être sélectionné.

- Un appui sur «E» (ou via le menu contextuel) concatène les sous-titres sélectionnés avant de les envoyer au traducteur. Après traduction il faut redécouper le texte en divers sous-titres (voir détails page suivante)

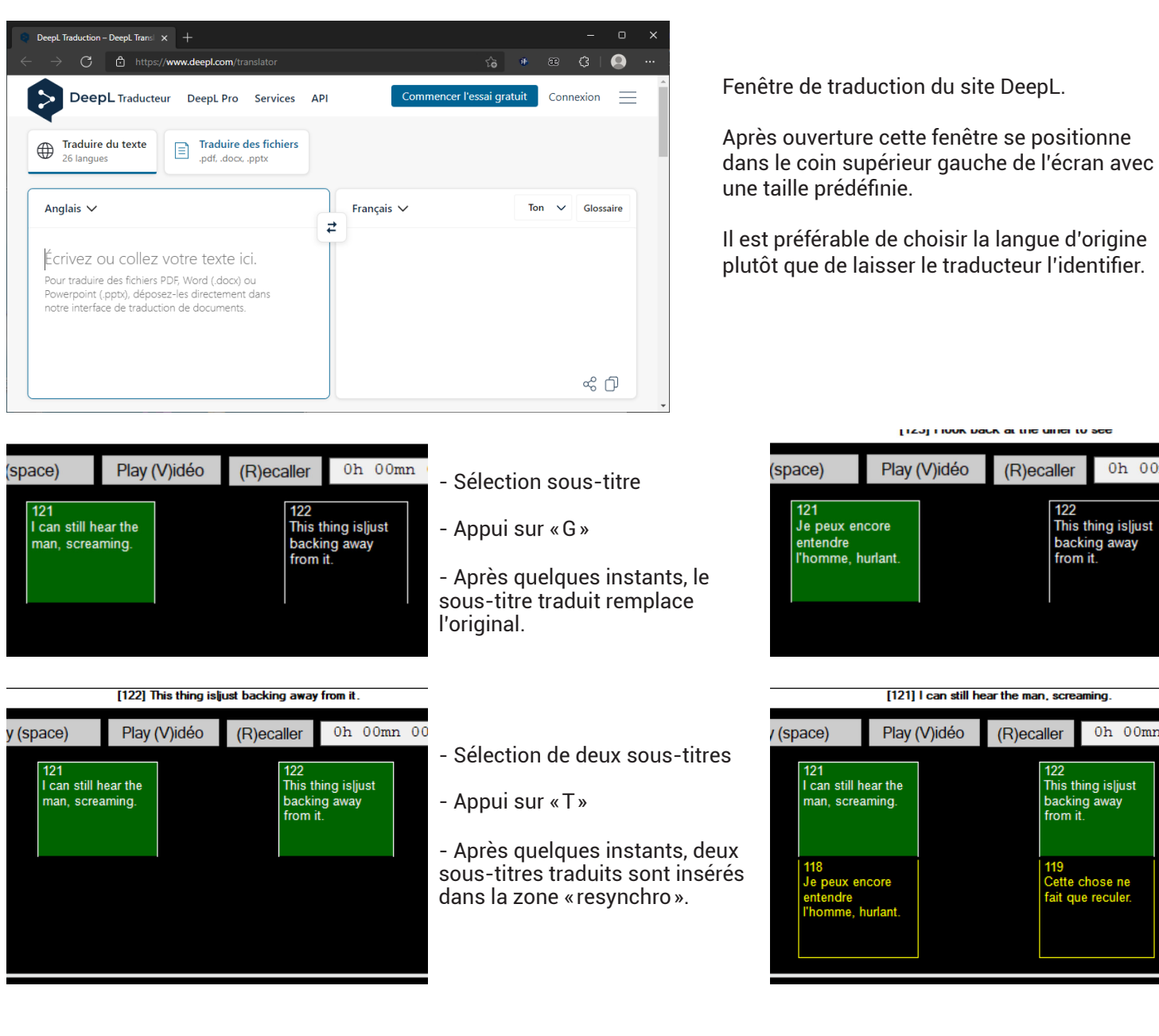

 $0h$  00mn

122

from it

This thing is just

backing away

nina

This thing is|just

te chose ne

tait que reculer

backing away

 $\overline{122}$ 

119

from it

0h 00mn 00

### **Traduction**

Il arrive souvent que les phrases des dialogues commence sur un sous-titre et se termine sur le suivant voir plus loin encore. Si on traduit chaque sous-titre sans tenir compte des textes qui suivent ou précèdent, on obtient souvent une traduction «bancale ».

J'ai donc ajouté une fonction permettant de soumettre au traducteur un texte provenant de la concaténation de plusieurs sous-titres. Une fois la traduction faite, il est nécessaire de redistribuer le texte traduit sur autant de sous-titres qu'en comptaient les sous-titres originaux.

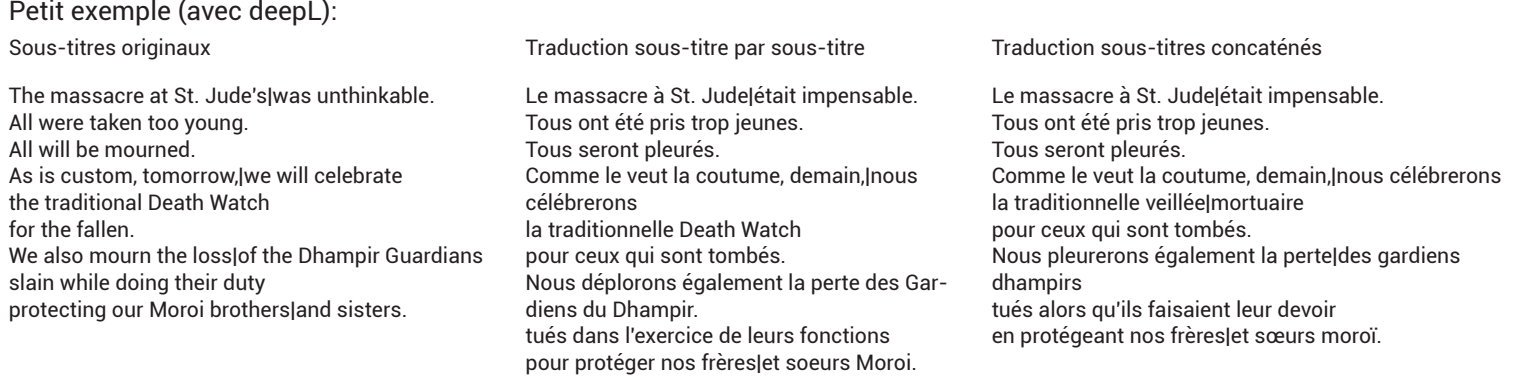

Pour utiliser cette fonction:

- sélectionnez plusieurs sous-titres zone «référence »

- appuyez sur la touche «E»

Le texte concaténé est envoyé au traducteur, puis la traduction est récupérée et affichée dans une fenêtre.

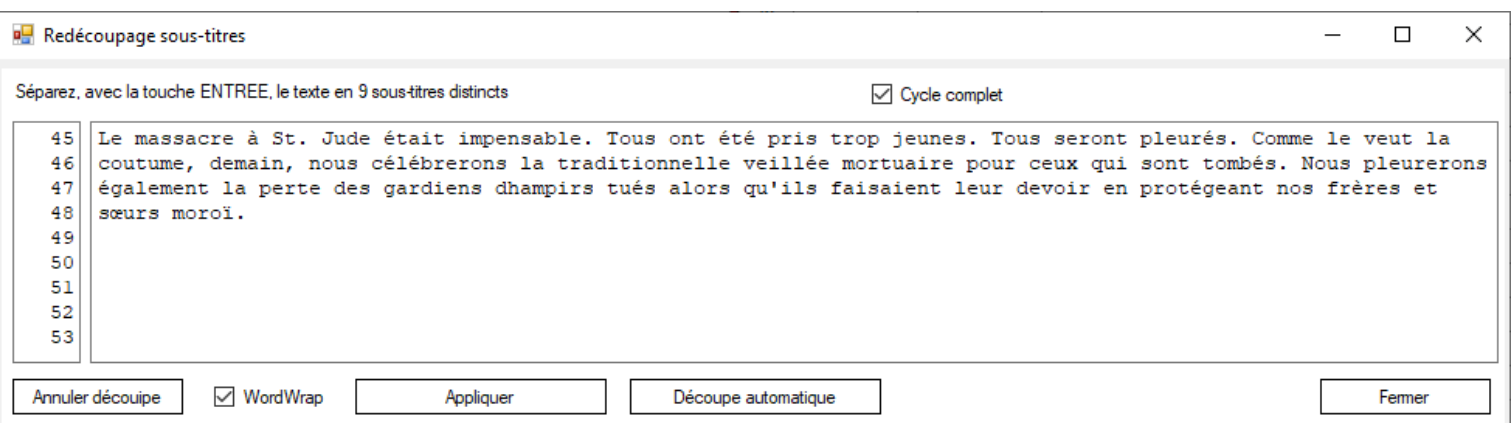

Il faut maintenant redécouper le texte en 9 sous-titres. On peut le faire manuellement à l'aide des touches fléchées et de la touche «entrée » ou avec les touches servant à se déplacer mot par mot (par défaut le 0 et le point du pavé numérique). - Le caractère «|» sert à couper le sous-titre pour qu'il s'affiche sur plusieurs lignes. Par défaut la touche «2» du pavé numérique est redéfinie pour insérer ce symbole.

On peut aussi le faire en cliquant sur «découpe automatique » : Le résultat dépend de l'algorithme utilisé.

Si l'option «**Cycle complet** » est cochée, l'appui sur la touche «E» enchaîne les diverses opérations (envoie au traducteur, récupération de la traduction, découpage automatique puis création des sous-titres.

## **Menus:**

#### **- Fichiers**

*Nouveau* : Efface et réinitialise l'interface

- *Charger un sous-titre à resynchroniser…* : Charge le sous-titre devant être resynchronisé. Il se place dans le bas de la fenêtre (zone «resynchro »). Il doit être chargé avant un éventuel sous-titre de référence car il effacerait ce dernier. Le nom du fichier devient le nom par défaut du projet.
- *Charger un sous-titre de référence…* : Charge un sous-titre permettant de caler en positions et durées les sous-titres à resynchroniser. Il se place dans le haut de la fenêtre (zone «référence »). S'il n'y a pas de sous-titre à resynchroniser, son nom devient le nom par défaut du projet.
- *Associer une vidéo au sous-titre…* : Il s'agit de la vidéo pour laquelle on veut faire une resynchro des sous-titres. (Resynchro mémorise le dossier où est stockée la vidéo)
- *Extraire une forme d'onde de la vidéo* : Si une vidéo est associée, la forme d'onde sera extraite de celle-ci. Sinon il faut d'abord choisir une vidéo. Le fichier .wav créé par ffmpeg est monophonique et échantillonné à 22050 Hz.
- *Sauvegarder le sous-titre…* : Sauvegarde sur disque le sous-titre resynchronisé au format .srt
- *Charger un projet…* : charge un projet précédemment sauvegardé (sous-titre à resynchroniser, sous-titre de référence, forme d'onde, adresse vidéo associée)
- *Sauvegarder le projet en cours…* : Cette sauvegarde se fait sous forme d'un fichier «.xml» contenant les sous-titres (à resynchroniser et référence) et divers informations ainsi qu'un fichier «.wav» de même nom provenant de l'extraction de l'audio de la vidéo associée (monophonique, 22050 Hz). Par défaut ces fichiers sont créés dans le dossier «Projets».

#### **- Edition**

*Annuler* : Annule les actions effectuées sur les textes (uniquement). (Ctrl Z)

*Rétablir* : Rétablit les annulations effectuées. (Ctrl Y)

*Chercher le silence total suivant le curseur* : (Ctrl N) Recherche dans la forme d'onde (après le curseur) l'absence totale de modulation. La durée de cette absence de modulation est définie dans les préférences (défaut 500 mS). La timeline est recalée en fonction du résultat de la recherche.

*Chercher le silence total précédent le curseur* : (Ctrl P) Idem l'item précédente, mais dans le sens curseur - début fichier.

- *Ajouter ou retrancher une durée* : décale tout les sous-titres de la valeur que l'on entre dans la boite de dialogue.
- *Changement de fréquence* : Change la fréquence des sous-titres. Donnez la fréquence actuelle du sous-titre ainsi que la fréquence voulue. Les valeurs à prendre en compte sont généralement 23.976, 24 et 25 Hz.
- *Supprimer d'éventuels chevauchements entre deux sous-titres* : Le chevauchement de deux sous-titres, même infime, fait que le sous-titre chevauché sera affiché au dessus du précédent par le player. A utiliser si on a tendance à faire des sous-titres jointifs et avant de sauvegarder le sous-titre.
- *Supprimer les textes entre [ ],(),{},<>* : Pour transformer des sous-titres «sourds et malentendants» en sous-titre simple ou supprimer certains enrichissements.
- *Supprimer les textes débutant le sous-titre et se finissant par « : »* : Pour transformer des sous-titres «sourds et malentendants» en sous-titre simple.
- *Insérer un N° de ligne en début de ligne* : Ajoute le N° de la ligne en début de chaque sous-titre, sous la forme: [xxxx]
- *Supprimer tous les N° de ligne insérés* : Enlève tous les numéros de ligne insérés au début de chaque sous-titre. Après une traduction automatisée, j'insère les N° du sous-titre avant le texte traduit. Ensuite je lance la lecture et je note ce qui ne va pas sur certains sous-titres (mauvaise traduction, accord, tu/vous, trop verbeux etc…) avec le N° du sous-titre. Il est assez simple, ensuite, de corriger les problèmes.

*Identifier les sous-titres trop longs* : (Ctrl L) colore les sous-titres dépassant certaines valeurs.

- en magenta les sous-titres ayant trop de caractères sur une même ligne. (37 si le sous-titre n'a qu'une ligne, 40 par ligne si le sous-titre a plusieurs lignes)
- en cyan les sous-titres dont la lecture sera difficile à impossible dans la durée actuelle du sous-titre.

*Identifier les sous-titres contenant « vous » ou « tu »* : (Ctrl T) colore les sous-titres contenant « vous » (et ses variantes «vos», «votre »…) ou «tu » («ton », «ta», «t'»…). Cela permet de repérer d'éventuels mélanges (justifiés ou non)

- rose pâle : tutoiement.
- cyan pâle : vouvoiement.
- vert pâle : les deux dans le même sous-titre.

#### **- Configuration**

*Langage* : La langue de l'interface est stockée dans un fichier «.ini». Pour créer une autre langue, traduire les textes qui suivent les numéros. Ce qui suit LocaleName contient le nom du fichier sans extension.

*Codage des caractères accentués* : Détermine le codage du texte des sous-titres lors de la sauvegarde. UTF8 est conseillé.

*Préférences…* : Ouvre une fenêtre où on peut modifier les valeurs de diverses commandes :

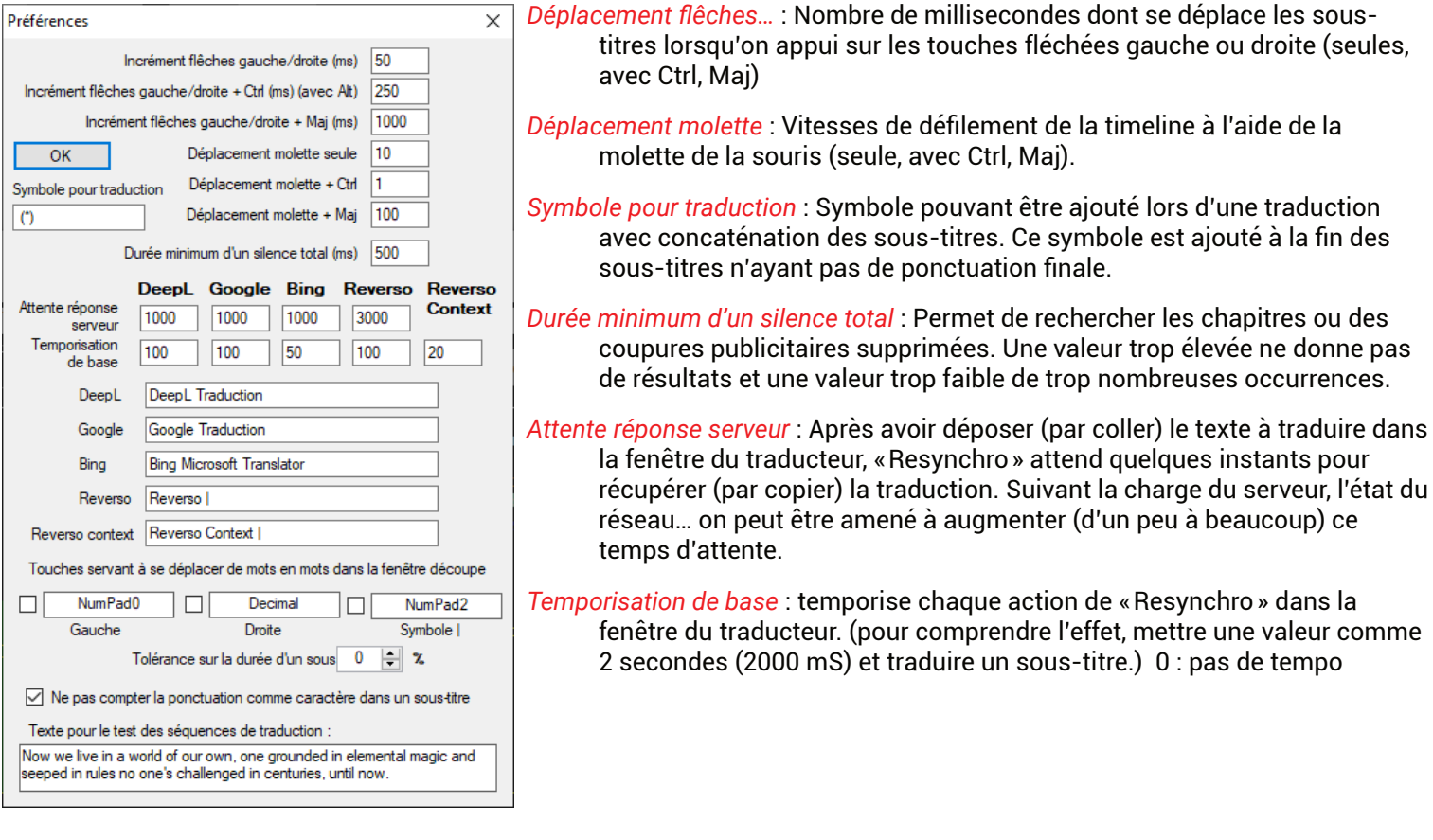

Fenêtre… : Texte contenu dans le titre de la fenêtre du traducteur permettant à «Resynchro » d'identifier formellement cette fenêtre à son ouverture.

(particularité: pour «Google Traduction », l'espace entre Google et Traduction est un espace insécable et non un simple appui sur la barre d'espace)

Touches… : Ces touches permettent de se déplacer de mots en mots dans la fenêtre de redécoupage après traduction. Cochez la case, puis appuyez sur la touche devant effectuer l'action (gauche, droite, caractère «|»).

*Tolérance sur la durée d'un sous-titre* : Modifie la valeur à partir de laquelle un sous-titre est considéré comme difficile à lire.

*Ne pas compter la ponctuation comme caractère* : On considère - ou non- que les signes de ponctuation font partie des 37 caractères (une ligne) ou 40 caractères (plus d'une ligne) au maximum.

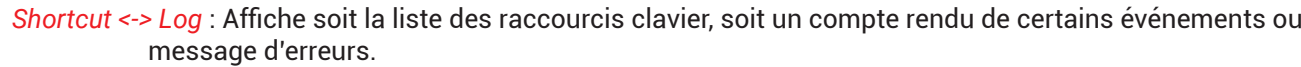

*Edition des séquences de traduction* : Resync utilise les fenêtres des sites traducteurs comme le ferais un être humain : copier le texte à traduire dans le presse-papier, coller ce texte dans la fenêtre de gauche du traducteur, attendre la traduction, sélectionner cette traduction et copier cette sélection dans le presse-papier. Pour suivre ce déroulement Resync suit une «séquence » qui est une liste d'instructions (clics souris ou raccourcis clavier). Ces séquences sont de simple fichiers texte situés dans : «Dossier\_du\_programme\Datas\Sequences».

«MouseClick» (clic souris à une certaine position) nécessite d'entrer les coordonnées du clic. Pour les connaître il suffit d'ouvrir la fenêtre du navigateur sur le site traducteur (Menu Traduction), puis de déplacer la souris au dessus de cette fenêtre. La position, dans la fenêtre, est indiquée dans la ligne où s'affiche le texte d'un sous-titre lorsque la souris passe sur celui-ci.

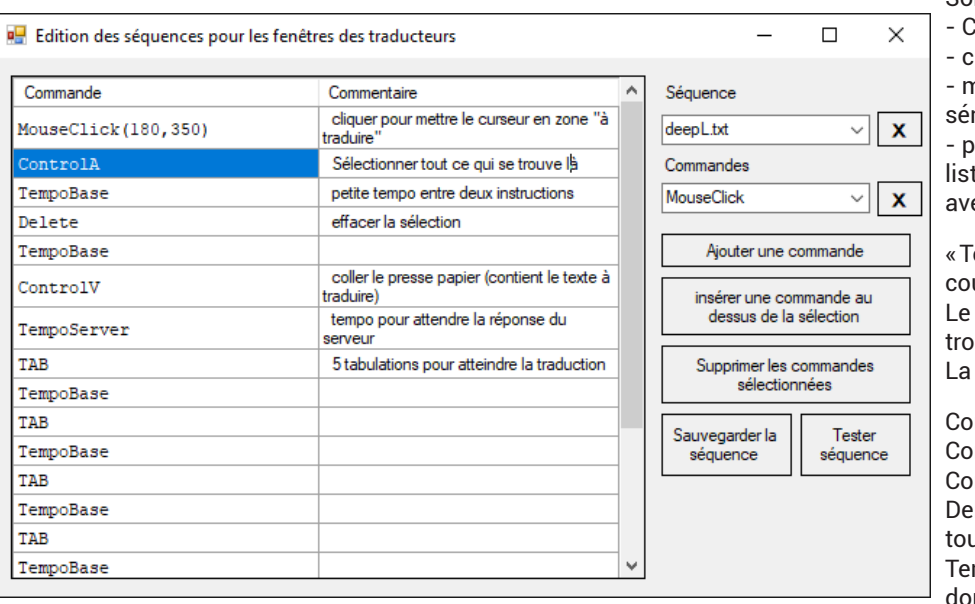

Son utilisation est très simple :

- Choisir la séquence à éditer. - cliquer sur le bouton avec la croix pour la charger. - modifier la séquence avec les boutons «Ajouter, Insérer ou supprimer» une ligne.

- pour **déposer une commande**, la choisir dans la liste, cliquer sur la ligne voulue, cliquer sur le bouton avec la croix.

«Tester la séquence » permet de tester son travail en cours d'édition.

Le texte mis dans le presse-papier est celui qui se trouve en bas du panneau configuration. La traduction est affichée dans la fenêtre «Log ».

ControlA : Tout sélectionner ControlV : déposer le presse-papier ControlC : Copier la sélection dans le presse-papier Delete, Enter, TAB, Shift TAB simulent l'usage de ces touches. TempoBase et TempoServer sont des temporisations

dont les valeurs sont définissables dans le panneau de configuration.

*Fenêtre vidéo flottante* : La fenêtre vidéo peut être positionnée au bout de la timeline ou laissée flottante.

*Sous-titres affichés en lecture vidéo* : affichage des sous-titres «référence » ou «resynchro »

#### *Edition d'un fichier de langue* :

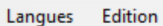

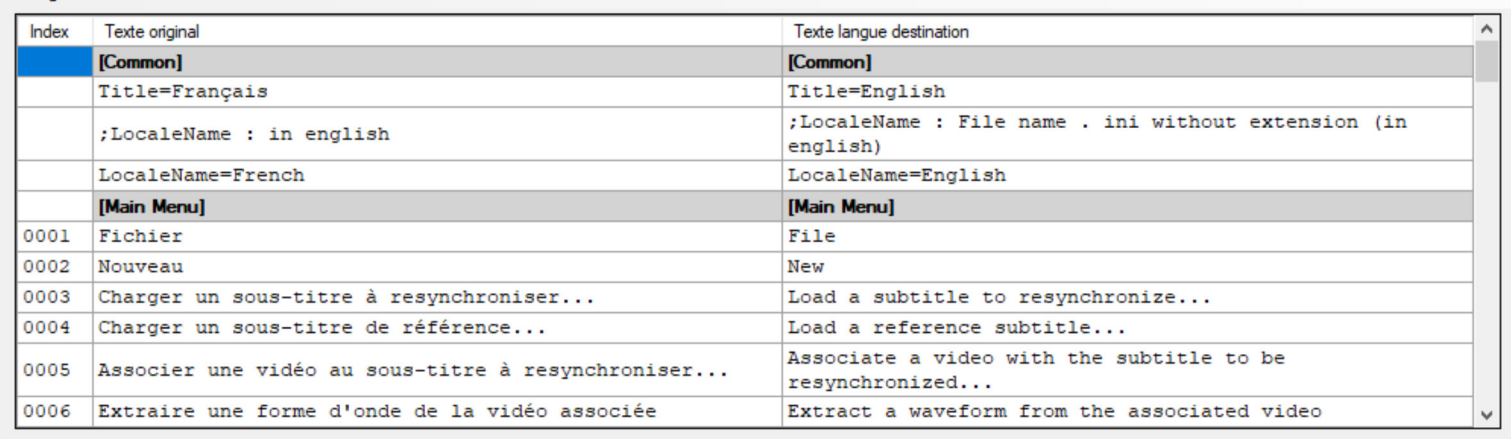

- Charger la langue devant être traduite (texte original) ainsi que (si elle existe déjà) la langue de destination.

- Traduire les textes originaux précédés d'un numéro dans la zone destination.

- Sauvegarder la langue de destination.

Dans la partie « **[Common]** », «Title=» est suivit du nom de la langue dans sa propre langue.

Par contre «LocaleName=» est suivit du nom du fichier de langue sans l'extension «.ini» et doit être écrit en anglais.

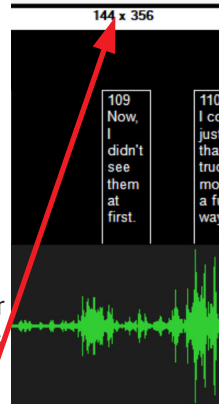

*Affichage fenêtre redécoupage* : Affiche la fenêtre servant à redécouper des sous-titres concaténés, après traduction. *Affichage fenêtre Edition Sous-titre* :

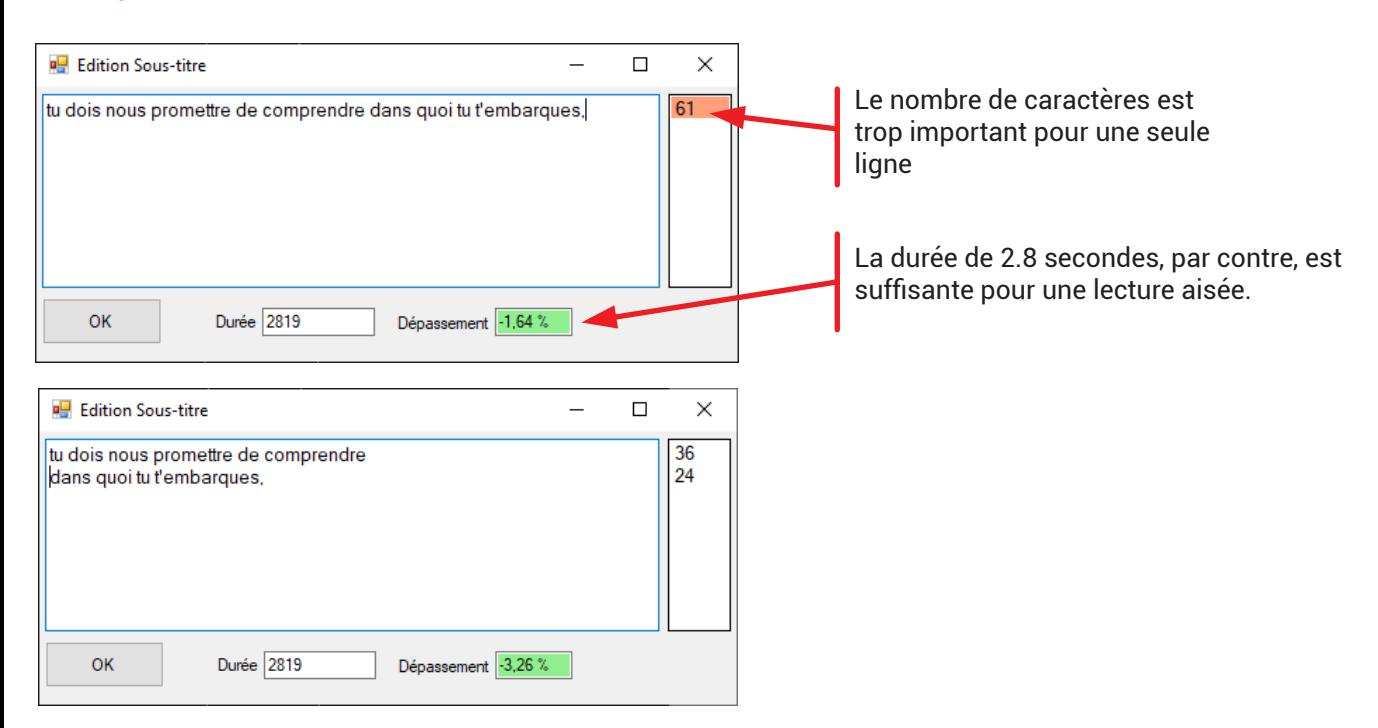

#### **- Traduction**

*Navigateur* : Choix du navigateur ouvrant la fenêtre du site de traduction.

- *Ouvrir la fenêtre…* : Ouvre la fenêtre du site de traduction. Elle se place dans le coin supérieur gauche de l'écran. (Elle peut être déplacée par la suite).
- *Fenêtre « Réverso context »* : Cette fenêtre est indépendante des autres fenêtres de traduction et peut fonctionner en même temps qu'une fenêtre de traduction. Sur requête elle se contente d'afficher les résultats sans action sur les sous-titres.

### **Molette, boutons et raccourcis clavier :**

La molette de la souris permet de faire défiler les sous-titres et la forme d'onde. Elle permet aussi de modifier le niveau de zoom. Pour passer d'un fonctionnement à l'autre, cliquez simplement sur le bouton central de la souris (la molette) ou cliquez sur «[DEFILEMENT] - Zoom» qui se change alors en «Défilement - [ZOOM]».

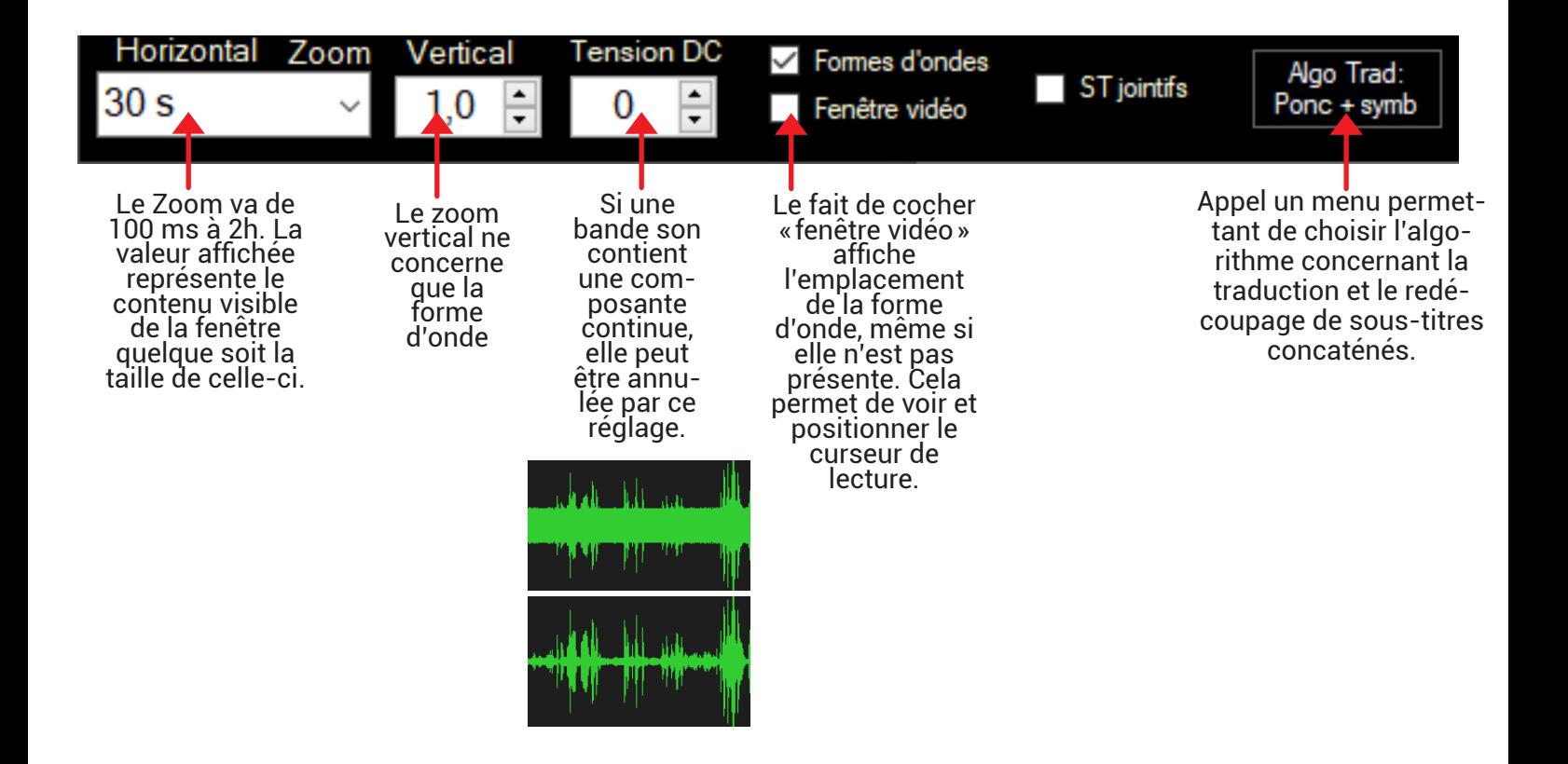

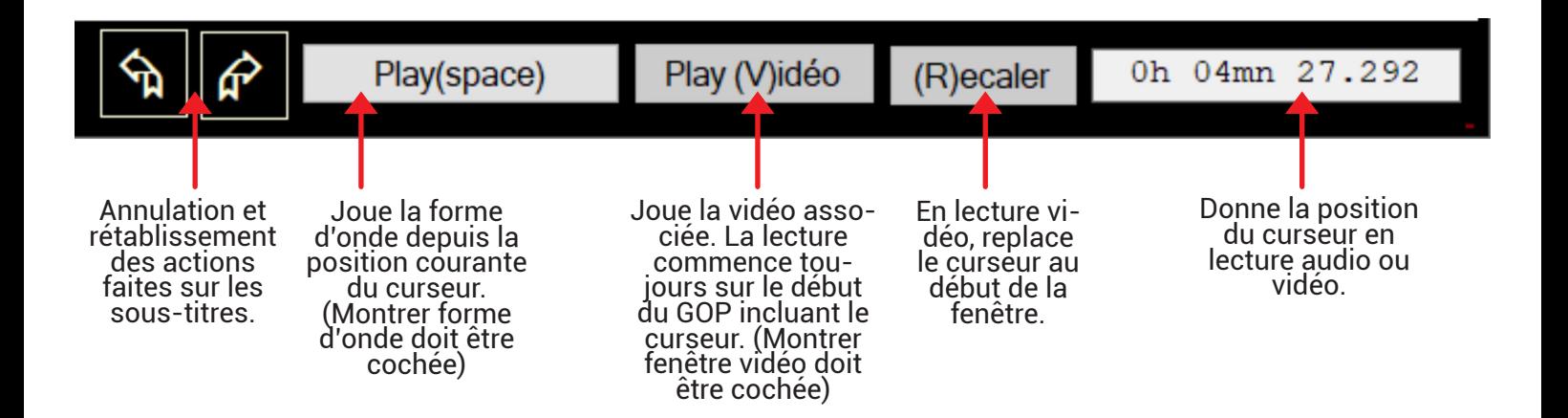

### **Molette, boutons et raccourcis clavier :**

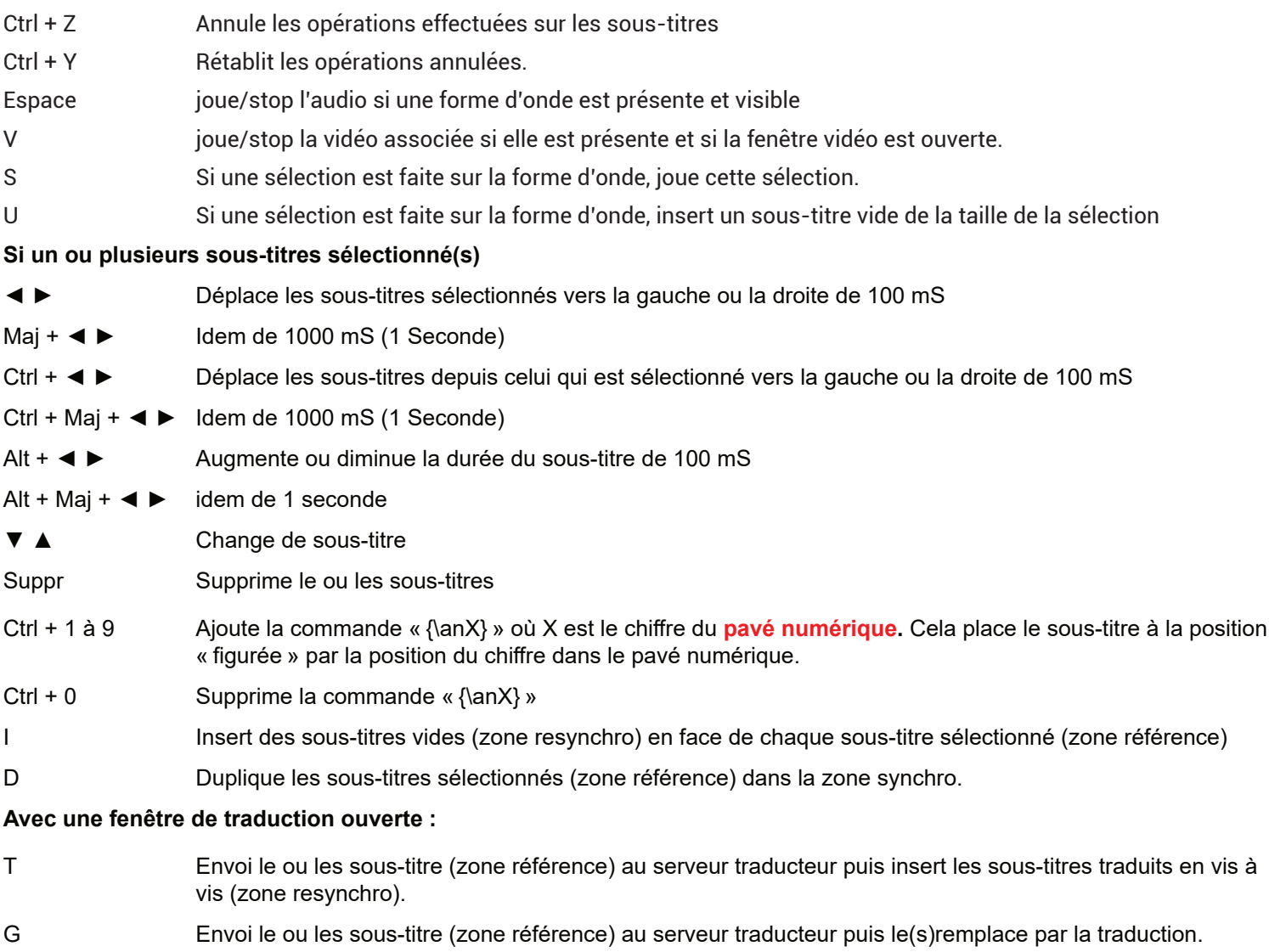

- C Envoi un sous-titre (zone référence) au serveur « Reverso context ».
- E Réunis les sous-titres sélectionnés en un seul texte, puis envois ce texte au site traducteur. La réponse est capturée et affichée dans une fenêtre où le texte traduit doit être redécoupé en sous-titres.

**Dans la fenêtre de redécoupe**

suivant.

#### **En lecture vidéo**

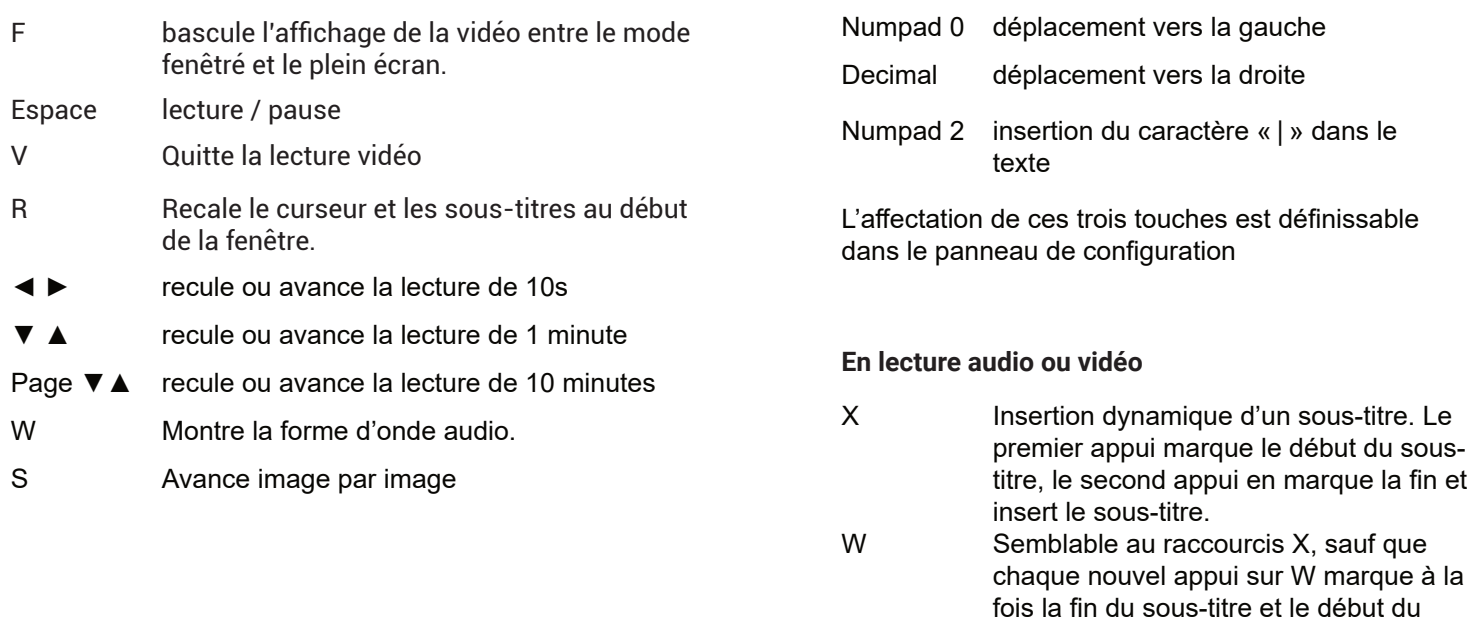